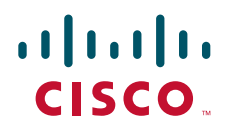

# Cisco TelePresence VCR MSE 8220

## Getting started

61-0008-05

## **Contents**

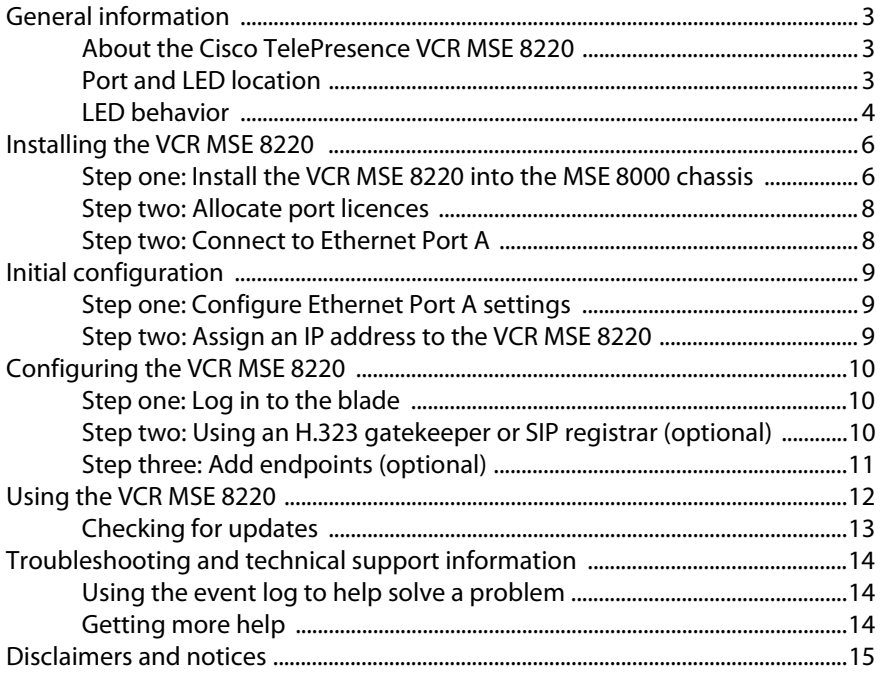

## <span id="page-2-0"></span>**General information**

#### <span id="page-2-1"></span>**About the Cisco TelePresence VCR MSE 8220**

The Cisco TelePresence VCR MSE 8220 (VCR MSE 8220) uses the latest purposebuilt technology to record video and data from standard video conferencing equipment. The recordings can be streamed live or played back on demand at multiple bit rates to a PC or any video conferencing endpoint.

#### <span id="page-2-2"></span>**Port and LED location**

[Figure 1](#page-2-3) shows the position of ports and LEDs on the VCR MSE 8220.

<span id="page-2-3"></span>Figure 1: VCR MSE 8220 front panel

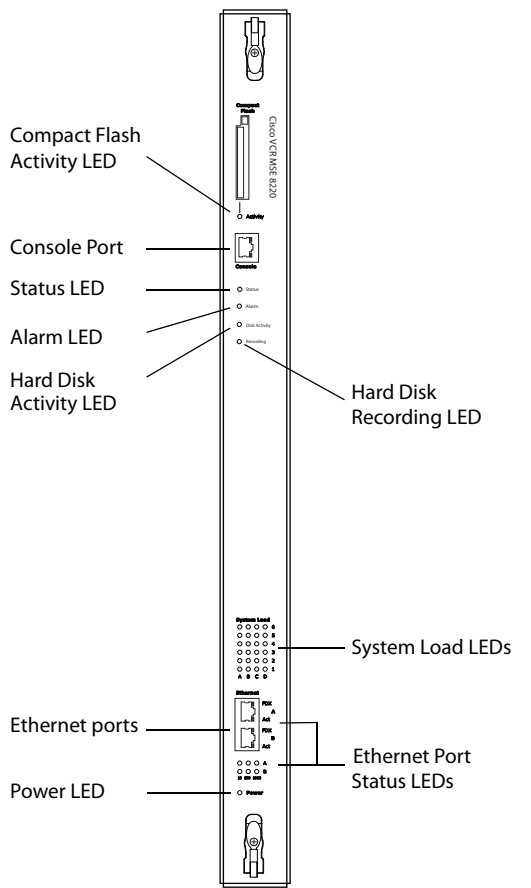

#### <span id="page-3-0"></span>**LED behavior**

[Table 1](#page-3-1) describes the behavior of the LEDs.

<span id="page-3-1"></span>Table 1: VCR MSE 8220 LED behavior

| <b>LED</b>                    | Color             | <b>Indicates</b>                                                                                                    |
|-------------------------------|-------------------|----------------------------------------------------------------------------------------------------|
| <b>Compact Flash Activity</b> | Flashing<br>green | One of:<br>the VCR MSE 8220 is booting<br>a configuration change has been<br>▶<br>made<br>the configuration is being<br>▶<br>transferred by FTP     |
| Status                        | Green             | The VCR MSE 8220 is operating<br>normally                                                                                                    |
| Alarm                         | Red               | The VCR MSE 8220 is booting or has<br>developed a fault, for example:                                                                               |
|                               |                   | temperature is outside normal<br>▶<br>limits                                                                                                    |
|                               |                   | battery failure of the internal clock<br>Refer to the web interface for more<br>information about the problem (go to<br><b>Status &gt; Health</b> ) |
| Hard Disk Activity            | Flashing<br>green | The VCR MSE 8220 is reading from or<br>writing to its hard disk                                                                                     |
| Hard Disk Recording           | Red               | The VCR MSE 8220 is recording                                                                                                    |

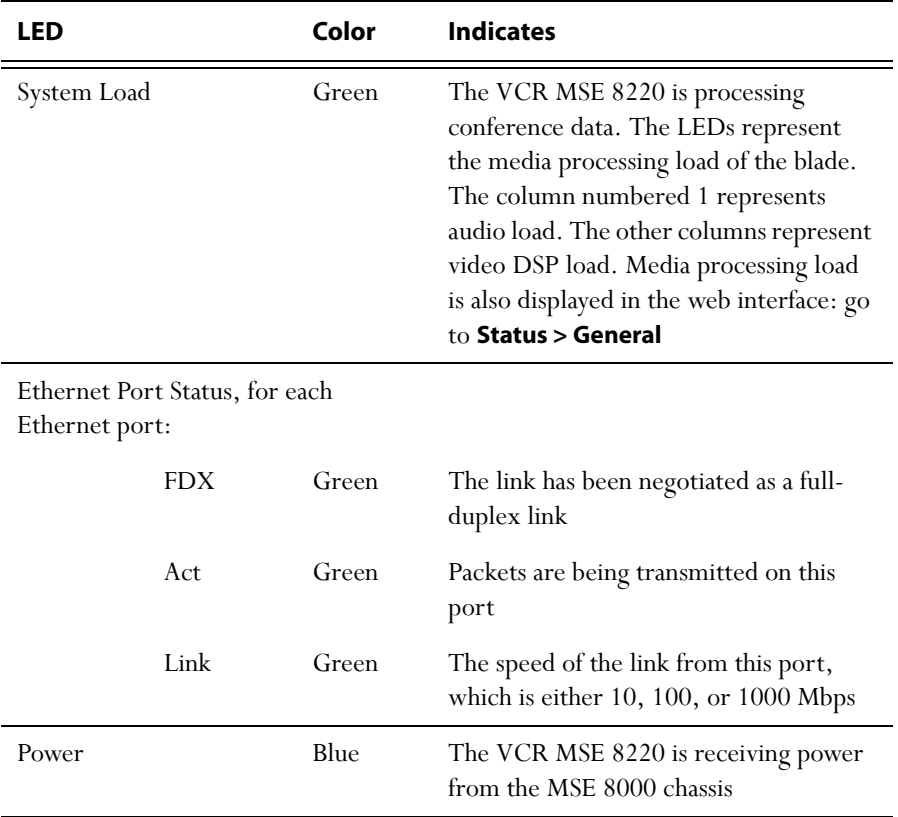

#### Table 1: VCR MSE 8220 LED behavior (continued)

## <span id="page-5-0"></span>**Installing the VCR MSE 8220**

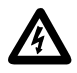

**IMPORTANT:** Before installing the VCR MSE 8220 into the MSE 8000, you must read the safety information for the MSE 8000 chassis at: [http://www.cisco.com/go/telepresence/safety.](http://www.cisco.com/go/telepresence/safety)

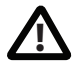

Although blades are hot-swappable parts, you must only remove one blade at any time. Remove the power from the MSE 8000, if you need to remove more than one blade at a time.

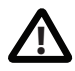

Before hot-swapping a blade, shut down the blade using the web interface. Do not shut down a blade during a software upgrade or if the blade is processing.

For information about powering the MSE 8000, refer to the *Getting Started Guide* on [h](http://www.tandberg.com/support/video-conferencing-documentation.jsp)ttp://www.tandberg.com/support/video-conferencing-documentation.jsp).

#### <span id="page-5-1"></span>**Step one: Install the VCR MSE 8220 into the MSE 8000 chassis**

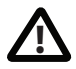

You must install either a blade or a blanking blade in each of the ten positions in the chassis.

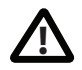

The Supervisor blade must be installed into slot 1 of the MSE 8000 chassis.

- 1 Remove the blade or blanking blade from the slot into which you are going to install the VCR MSE 8220:
	- i Using a No.1 Phillips screwdriver, loosen the screws in the retaining latches with an anti-clockwise quarter turn.
	- ii Open both retaining latches on the front of the blade or blanking blade. When open, a retaining latch is at a 90° angle perpendicular to the front of the blade.
	- iii Slide out the blade or blanking blade.
- 2 Open both retaining latches on the front of the VCR MSE 8220. When open, a retaining latch is at a 90° angle perpendicular to the front of the blade.
- 3 Slide the VCR MSE 8220 into the blade slot (as shown in [Figure 2](#page-6-0)) until it stops.
- 4 Simultaneously close both retaining latches on the blade (thereby engaging the connectors at the rear of the blade) to secure it in the chassis as shown in [Figure 3](#page-7-2).
- 5 Using a No.1 Phillips screwdriver, tighten the screws in the retaining latches with a clockwise quarter turn.

<span id="page-6-0"></span>Figure 2: Inserting a blade into the chassis

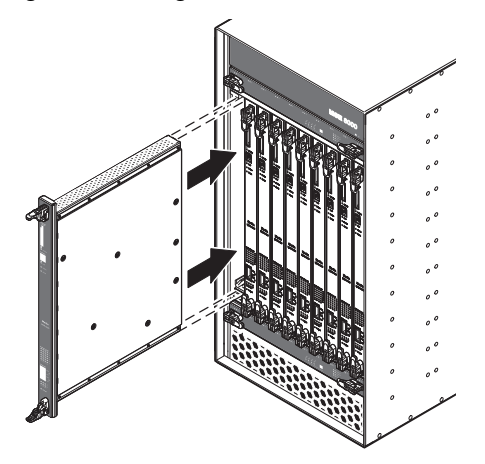

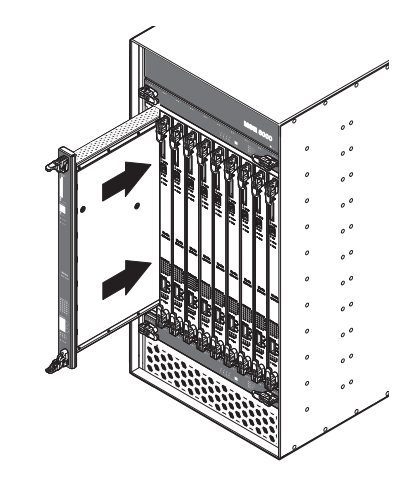

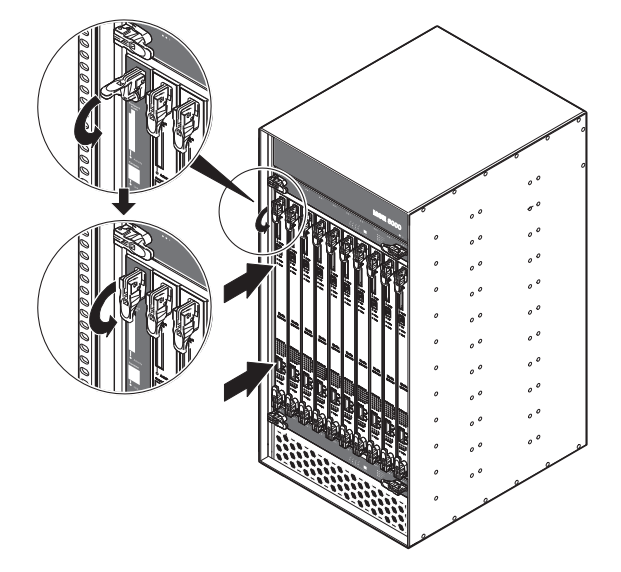

<span id="page-7-2"></span>Figure 3: Closing the retaining latches on the front of a blade

#### <span id="page-7-0"></span>**Step two: Allocate port licences**

Port licenses must be allocated to the VCR MSE 8220 from the Supervisor's **Port licenses** page. Refer to the online help for assistance.

#### <span id="page-7-1"></span>**Step two: Connect to Ethernet Port A**

Connect an Ethernet cable from Ethernet Port A to an Ethernet switch (rather than a hub, to minimize interference from other devices on the network). The Ethernet port is a 10/100/1000 Mbps auto-sensing connection.

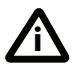

Only connect to Ethernet Port B if you need to connect the VCR MSE 8220 to a second subnet.

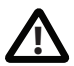

Do not connect Ethernet Port A and Ethernet Port B to the same subnet.

## <span id="page-8-0"></span>**Initial configuration**

#### <span id="page-8-1"></span>**Step one: Configure Ethernet Port A settings**

The default setting for the VCR MSE 8220 Ethernet ports is auto-sensing mode. If the switch ports to which you connect the blade are not also set to auto-sensing mode, then you need to configure the VCR MSE 8220 Ethernet ports to use the same speed and duplex mode.

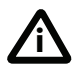

Only connect to Ethernet Port B if you need to connect the VCR MSE 8220 to a second subnet.

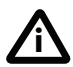

Both ends of the Ethernet connection must be configured in the same way. For example, either configure both ends of the link to be autosensing or configure both ends to operate at the same speed and duplex.

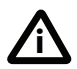

To establish a 1000Mbps connection, both ends of the link must be configured as auto-sensing.

To configure Ethernet Port A, log in to the Supervisor's web interface and go to **Hardware > Blades**. For more information about configuring the port, refer to the online help accessible from the Supervisor's web interface.

#### <span id="page-8-2"></span>**Step two: Assign an IP address to the VCR MSE 8220**

You can use the Supervisor's web interface to configure the IP addresses of all blades installed in the MSE 8000. Note that all blades are supplied with DHCP enabled. You can either keep this setting or assign static IP addresses to a blade from the Supervisor's web interface. To view or configure the IP address of the blade, log in to the Supervisor and go to **Hardware > Blades**. To access the web interface of the VCR MSE 8220, go to **Hardware > Blades** and click the IP address of that blade.

## <span id="page-9-0"></span>**Configuring the VCR MSE 8220**

#### <span id="page-9-1"></span>**Step one: Log in to the blade**

All administration of the VCR MSE 8220 is performed via the web interface.

To log in to the web interface of the VCR MSE 8220:

- 1 Log in to the Supervisor's web interface.
- 2 Go to **Hardware > Blades** and click the IP address of the blade.
- 3 Click **Click here to log in**, and then click **Change log in** and enter the user name **admin** with no password.

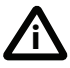

Cisco recommends that you change the admin account to use a password as soon as possible. To do that, go to **Users**, click the **admin** link, and provide the required user information.

#### <span id="page-9-2"></span>**Step two: Using an H.323 gatekeeper or SIP registrar (optional)**

Using an H.323 gatekeeper makes it easier for H.323 end-users to watch and make recordings using directory numbers rather than requiring them to know the IP address or host name of the blade. Likewise, a SIP registrar makes it easier for SIP users to watch and make recordings.

To configure the blade to use an H.323 gatekeeper:

- 1 In the web interface of the VCR MSE 8220, go to **Settings > Gatekeeper**.
- 2 Enable **H.323 gatekeeper usage** and configure the settings you require, using the online help for further assistance.
- 3 Click **Apply changes**.

To configure the blade to use a SIP registrar:

- 1 In the web interface, go to **Settings > SIP**.
- 2 Configure the settings you require, using the online help for further assistance.
- 3 Click **Apply changes**.

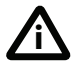

Before you configure the VCR MSE 8220 to use, and register recordings to, a SIP registrar, you must set up the blade and its recordings on that SIP registrar.

#### <span id="page-10-0"></span>**Step three: Add endpoints (optional)**

You can define pre-configured endpoints. This means that when an end-user calls in to the VCR MSE 8220 from an endpoint to watch a recording, the blade will use the correct settings for that endpoint. It also means that when calling out to endpoints from the blade, you choose the pre-configured endpoints from a list, rather than entering endpoint details every time.

To define pre-configured endpoints:

- 1 In the web interface of the VCR MSE 8220, go to **Endpoints**:
	- To add a H.323 endpoint, click **Add H.323**
	- To add a SIP endpoint, click **Add SIP**
- 2 Configure the endpoint settings you require, using the online help for further assistance.
- 3 Click **Add endpoint**.

### <span id="page-11-0"></span>**Using the VCR MSE 8220**

There are a number of ways to create a recording:

- Call in to the blade's auto attendant and select **Record this session** to record yourself. Refer to the online help for information on calling the auto attendant
- Call out and record. The blade, via its web interface, calls out to an H.323 or SIP endpoint and records its media streams
- Call in to the blade after it has been configured to record incoming calls by default. The setting for the default incoming call action is in **Settings** > **Connections**
- Call a specific gatekeeper ID or registered SIP extension that has been configured to trigger recording
- Call another endpoint through the blade (a point-to-point call) via a prefix the blade has registered with a gatekeeper or with a SIP registrar. This has the same effect as calling that endpoint directly, except that the blade is also in the call and records both endpoints' media streams

Equally there are a number of ways to play back a recording:

- Call out and play. The VCR MSE 8220, via its web interface, calls out to a H.323 or SIP endpoint and plays back a recording to it
- Stream the recording to a user's desktop via a player application such as QuickTime
- Call in to the blade's auto attendant and select the recording for play back
- Register the recording with a gatekeeper or SIP registrar and play it back by calling its registered gatekeeper ID or SIP extension

For further information about creating and viewing recordings, refer to the online help which is accessible from the blade web interface and to the documentation on the web site.

#### <span id="page-12-0"></span>**Checking for updates**

It is a good idea to regularly check for updates to the main VCR MSE 8220 software image. This section describes how to upgrade the blade using the web. Note that you can also upgrade the blade using FTP; this can be more reliable if you are upgrading the device remotely. Upgrading your device via FTP is described in the release notes that are available alongside the software images in the support section of the web site.

To check for, and download, updates:

- 1 Log in to the VCR MSE 8220 web interface and go to **Status** > **General**.
- 2 Make a note of the software version that is currently installed.
- 3 Go to the support section of the web site and check if a more recent release is available for the VCR MSE 8220.
- 4 If a more recent release is available, download it and save it locally.

To upgrade the blade:

- 1 Unzip the software release file that you downloaded.
- 2 In the blade web interface, go to **Settings** > **Upgrade**.
- 3 In the **Main software image** section, click **Browse** and locate the unzipped file.
- 4 Click **Upload software image**. The browser begins uploading the file to the blade , and a new browser window opens to indicate the progress of the upload. When finished, the browser window refreshes and indicates that the software upgrade is complete.
- 5 Go to **Settings** > **Shutdown** and shut down and restart the blade.

## <span id="page-13-0"></span>**Troubleshooting and technical support information**

#### <span id="page-13-1"></span>**Using the event log to help solve a problem**

You can use the event log to produce debugging information to assist technical support in solving any problems. Event logging capture filter topics are set by default to **Errors, warnings and information**. Do not change the capture filter topic level without the guidance of technical support.

#### <span id="page-13-2"></span>**Getting more help**

Cisco recommends [registering your product](https://webmail.tandberg.com/exchweb/bin/redir.asp?URL=http://www.tandberg.com/services/video-conferencing-product-registration.jsp" \t "_blank) at [http://www.tandberg.com/](http://www.tandberg.com/services/video-conferencing-product-registration.jsp) [services/video-conferencing-product-registration.jsp](http://www.tandberg.com/services/video-conferencing-product-registration.jsp) in order to receive notifications about the latest software and security updates. New feature and maintenance releases are published regularly, and we recommend that the blade's software is always kept up to date.

If you experience any problems when configuring or using the blade, consult the online help (available within the UI of your blade) for an explanation of how its individual features and settings work. If you cannot find the answer you need, check on the web site at [http://www.tandberg.com/support t](http://www.tandberg.com/support)o make sure that the blade is running the most up-to-date software and for further relevant documentation.

You or your reseller can get help from our support team by raising a case at [http://](http://www.tandberg.com/support/video-conferencing-online-support.jsp) [www.tandberg.com/support/video-conferencing-online-support.jsp.](http://www.tandberg.com/support/video-conferencing-online-support.jsp) Make sure you have the following information ready:

- The serial number and product model number of the unit
- The software build number which can be found on the product user interface
- Your contact email address or telephone number
- A full description of the problem

#### <span id="page-14-0"></span>**Disclaimers and notices**

THE SPECIFICATIONS AND INFORMATION REGARDING THE PRODUCTS IN THIS MANUAL ARE SUBJECT TO CHANGE WITHOUT NOTICE. ALL STATEMENTS, INFORMATION, AND RECOMMENDATIONS IN THIS MANUAL ARE BELIEVED TO BE ACCURATE BUT ARE PRESENTED WITHOUT WARRANTY OF ANY KIND, EXPRESS OR IMPLIED. USERS MUST TAKE FULL RESPONSIBILITY FOR THEIR APPLICATION OF ANY PRODUCTS.

THE SOFTWARE LICENSE AND LIMITED WARRANTY FOR THE ACCOMPANYING PRODUCT ARE SET FORTH IN THE INFORMATION PACKET THAT SHIPPED WITH THE PRODUCT AND ARE INCORPORATED HEREIN BY THIS REFERENCE. IF YOU ARE UNABLE TO LOCATE THE SOFTWARE LICENSE OR LIMITED WARRANTY CONTACT YOUR CISCO REPRESENTATIVE FOR A COPY.

The Cisco implementation of TCP header compression is an adaptation of a program developed by the University of California, Berkeley (UCB) as part of UCB's public domain version of the UNIX operating system. All rights reserved. Copyright © 1981, Regents of the University of California.

NOTWITHSTANDING ANY OTHER WARRANTY HEREIN, ALL DOCUMENT FILES AND SOFTWARE OF THESE SUPPLIERS ARE PROVIDED "AS IS" WITH ALL FAULTS. CISCO AND THE ABOVE-NAMED SUPPLIERS DISCLAIM ALL WARRANTIES, EXPRESSED OR IMPLIED, INCLUDING, WITHOUT LIMITATION, THOSE OF MERCHANTABILITY, FITNESS FOR A PARTICULAR PURPOSE AND NONINFRINGEMENT OR ARISING FROM A COURSE OF DEALING, USAGE, OR TRADE PRACTICE.

IN NO EVENT SHALL CISCO OR ITS SUPPLIERS BE LIABLE FOR ANY INDIRECT, SPECIAL, CONSEQUENTIAL, OR INCIDENTAL DAMAGES, INCLUDING, WITHOUT LIMITATION, LOST PROFITS OR LOSS OR DAMAGE TO DATA ARISING OUT OF THE USE OR INABILITY TO USE THIS MANUAL, EVEN IF CISCO OR ITS SUPPLIERS HAVE BEEN ADVISED OF THE POSSIBILITY OF SUCH DAMAGES.

Cisco and the Cisco Logo are trademarks of Cisco Systems, Inc. and/or its affiliates in the U.S. and other countries. A listing of Cisco's trademarks can be found at *[www.cisco.com/go/](www.cisco.com/go/trademarks)* [trademarks](www.cisco.com/go/trademarks). Third party trademarks mentioned are the property of their respective owners. The use of the word partner does not imply a partnership relationship between Cisco and any other company. (1005R)

Any Internet Protocol (IP) addresses and phone numbers used in this document are not intended to be actual addresses and phone numbers. Any examples, command display output, network topology diagrams, and other figures included in the document are shown for illustrative purposes only. Any use of actual IP addresses or phone numbers in illustrative content is unintentional and coincidental.

© November 2010, Cisco Systems, Inc. All rights reserved.